## **1 Erzeugen einer Kabelspirale**

Dialog: NX 8.5

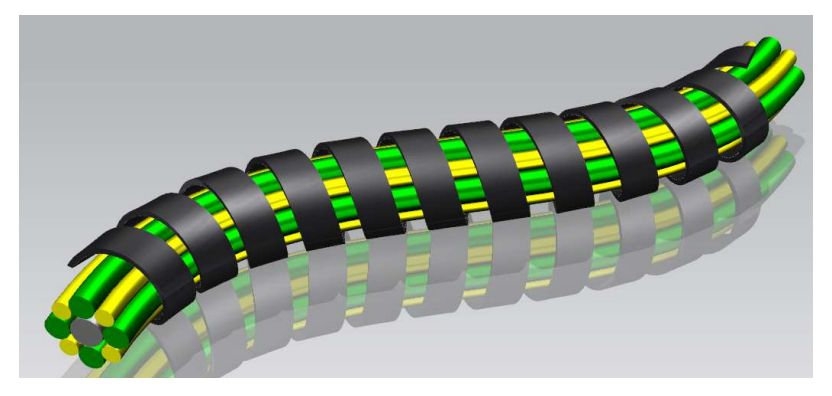

Um die hier abgebildete Kabelspirale (schwarz) zu erzeugen wird zuerst der Verlauf des Kabelstrangs benötigt. Dafür wurde in diesem Beispiel die Mittellinie des mittleren Kabels über einen WAVE-Link in das aktuelle Part übernommen.

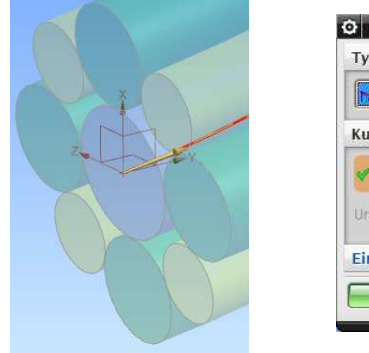

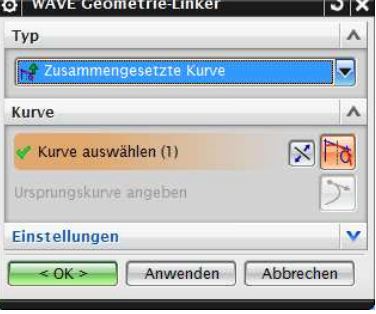

Einfügen > Assoziative Kopie > WAVE Geometrie-Linker

Insert > Associative Copy > WAVE Geometry Linker

Nun kann an dieser Kurve eine Spirale entlang geführt werden.

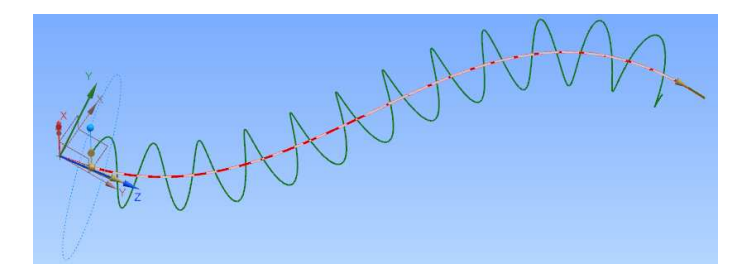

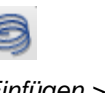

Einfügen > Kurve > **Spirale** 

Insert > Curve > Helix

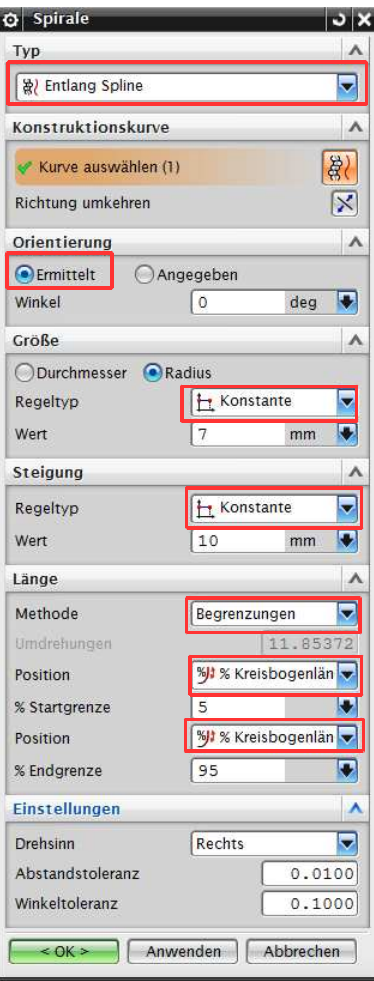

Um eine Spirale entlang einer Führung zu leiten muss der Typ auf Enltang Spline (Along Spine) gestellt werden. Der Begriff "Spline" ist hier im deutschen Dialog falsch, auch in NX9, es müsste "Konstruktionskurve" heißen.

Bei Orientierung (Orientation) wird die Einstellung Ermittelt (Specified) verwendet, damit die Mittellinie der Spirale genau auf der Führungskurve liegt.

Für den Radius und die Steigung wird jeweils ein konstanter Wert vergeben.

Weil die Kabelspirale nicht über die gesamte Kabellänge gehen soll wird noch eine Begrenzung definiert. Am einfachsten geht dies über % Kreisbogenlänge (% Arc Length).

Bei den Einstellungen (Settings) kann noch definiert werden, ob sich die Spirale rechts oder links herum drehen soll.

Im Anschluss muss eine Skizze für den Querschnitt auf die Spirale gesetzt werden.

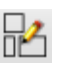

Einfügen > Skizze in Aufgabenumgebung

Insert > Sketch in Task Environment

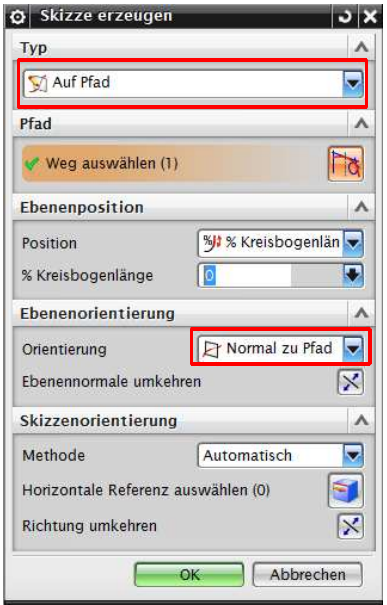

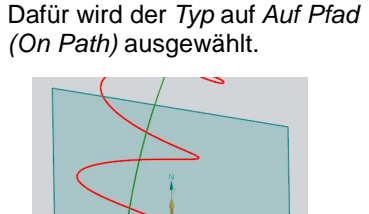

Falls die Ausrichtung der Skizze nicht Stimmen sollte kann über die Option Orientierung (Orientation) diese noch verändert werden.

Nach dem der Querschnitt erzeugt worden ist, kann die Kabelspirale erstellt werden. Dafür wird allerdings noch eine Referenz benötigt.

Mittels eines WAVE-Links wird die Mantelfläche des mittleren Kabels abgeleitet. Diese wird später für die Orientierung des Extruds verwendet.

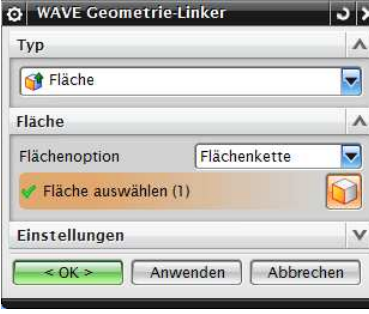

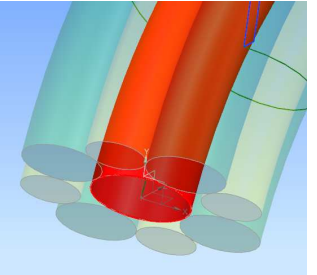

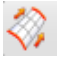

Einfügen > Extrudieren > Extrudiert Insert > Swept > Sweep Es wird der Befehl Extrudiert verwendet um den Spiralkörper zu erzeugen.

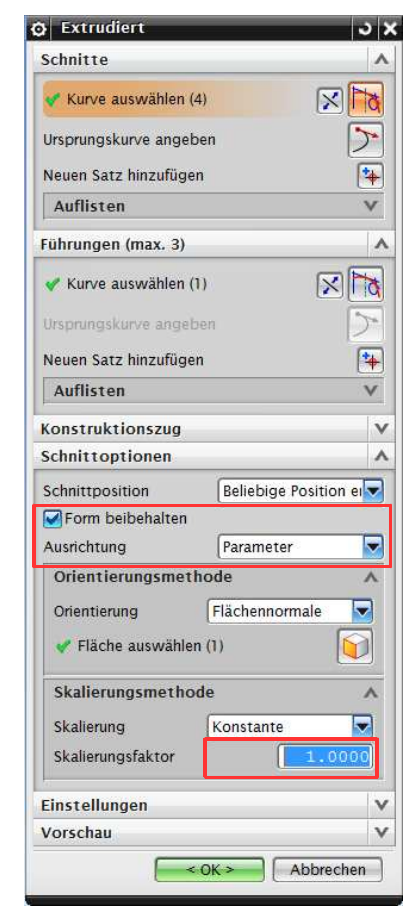

Als Schnitte (Sections) wird die Skizze verwendet.

Für die Führungen (Guides) wird die Spirale ausgewählt.

Unter den Schnittoptionen (Section Options) wird als erstes der Hacken Form beibehalten (Preserve Shape) gesetzt. Damit bleiben die scharfen Kanten des rechteckigen Skizzenquerschnitts erhalten. Dafür muss die Ausrichtung (Alignment) auf Parameter (Parameters) gestellt sein. Ein Radius kann bei Bedarf nachträglich noch angebracht werden.

Für die Orientierung (Orientation) wird Flächennormale (Face Normal) eingestellt und die abgeleitete Mantelfläche ausgewählt.

Die Lösung ist flexibel. Hier sind zwei Beispiele:

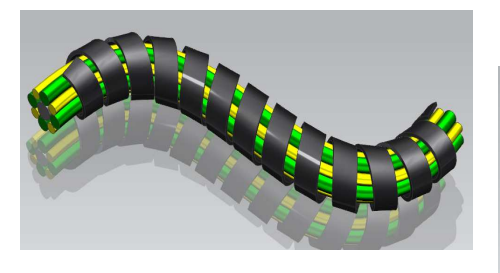

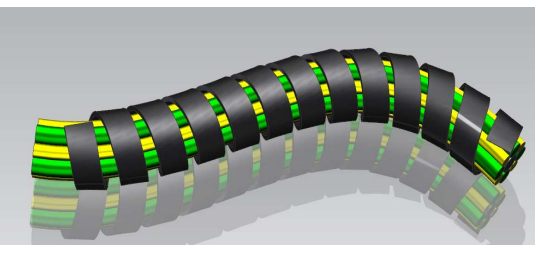